## **شروع به کار با سامانه مدیریت**

**پیشنیازهای بهرهگیری از سامانه مدیریت**

سامانه مدیریت کتابخانههای عمومی کشور )سامان(، برخالف نرمافزارهای دیگری که در سیستم عامل نصب میشود، در بستر مرورگر، اینترنت و به صورت تحت وب فعال است. بر این اساس، دسترسی و استفاده مطلوب از این سامانه، نیاز به زیرساختها و امکاناتی دارد که در این بخش به آنها اشاره خواهد شد.

## **اتصال اینترنتی مناسب**

بهمنظور دسترسی به سامان، بایستی ابتدا اتصال اینترنتی مناسب و پرسرعت برای کتابخانه و کاربران فراهمشده باشد. بدون اتصال اینترنتی، امکان بهرهگیری از نرمافزار مقدور نخواهد بود. اتصال اینترنتی در یک کتابخانه و متناسب با تعداد مراجعهکنندگان و کارکنان کتابخانه متفاوت است. حداقل سرعت اتصال برای دسترسی به سامانه )برای یک کتابدار و یک کتابخانه کوچک(، k<sup>512</sup> است. کیفیت اتصال اینترنتی و زیرساخت اتصال به سامانه برای هر کتابخانه بر اساس استانداردها و دستورالعملهای ابالغی نهاد تعریف خواهد شد. **19 راهنمای آموزشی سامانه مدیریت کتابخانههای عمومی )سامان(**

**سیستم عامل**

گرچه نرمافزار سامانه مدیریت در همه سیستمعاملهای استاندارد، قابلدسترسی و استفاده است اما کدنویسی و برنامهنویسی صورت گرفته در نرمافزار، با شرایط سیستمعامل ویندوز، سازگاری مطلوبتر و عملکرد بهتری دارد. سیستمعاملهای موردنیاز برای کار با سامانه عبارتاند از: و Windows 8, 8.1 ، Windows 7 ،Windows Vista ،Windows xp Windows 10

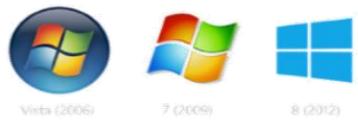

برخی از نگارشهای قابلاستفاده سیستمعامل ویندوز مایکروسافت

**مرورگر** سامانه مدیریت، در بستر مرورگر اجرا میشود. مرورگرهای اینترنتی امکان بازدید و مشاهده وبسایت و صفحات وب را در اختیار کاربر قرار میدهند. گرچه سامانه مدیریت ممکن است در همه مرورگرهای استاندارد قابلمشاهده باشد اما مرورگرهای پشتیبانی شده و مورد تائید عبارتاند از: (موزیلا) و google chrome (کروم) Mozilla firefox

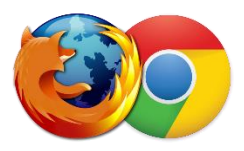

مرورگرهای سازگار با سامانه مدیریت

**تنظیمات چاپ کارت عضویت** بهمنظور چاپ کارت عضویت، اعمال تنظیمات زیر در مرورگرها ضرورت است. تنظیمات ضروری در هر کدام از مرورگرهای موزیال و کروم متفاوت است که در ادامه توضیح داده میشود:

- **مرورگر فایرفاکس**: در صورتی که از مرورگر فایرفاکس استفاده میکنید، مطابق راهنمای تصویری زیر، ابتدا روی منوی مرورگر کلیک کنید، در پنجره بازشده، روی تصویر پرینتر کلیک کنید، تا

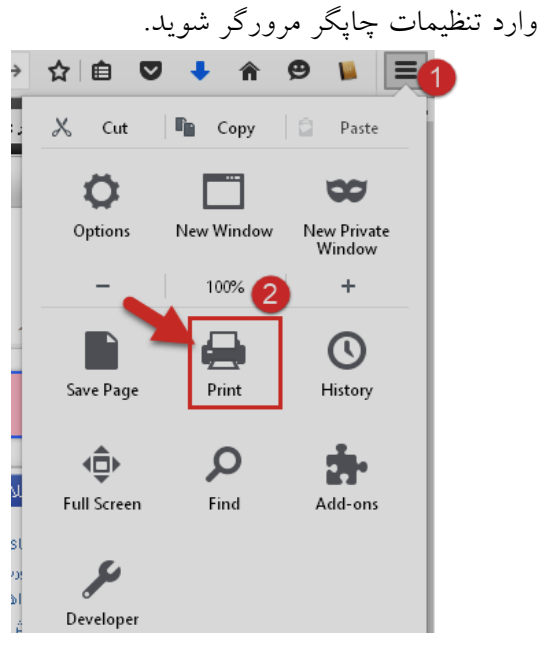

گزینه چاپگر در مرورگر فایرفاکس

سپس همانند راهنمای تصویری ارائه شده: -1 روی گزینه Setup Page کلیک کنید.

**21 راهنمای آموزشی سامانه مدیریت کتابخانههای عمومی )سامان(**

-2 بخش footer/Header & Margins را انتخاب کنید. اعداد جدول را به صفر تغییر دهید

-3 در بخش Footer & Header، همه گزینهها را blank انتخاب کنید.

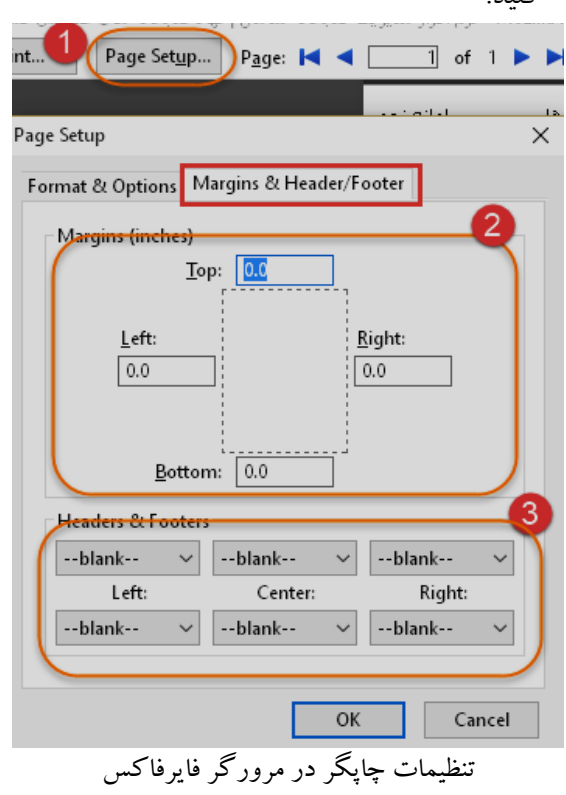

- مرورگر کروم: درصورتیکه از مرورگر کروم استفاده میکنید، روی منوی مرورگر کلیک کنید یا دکمههای p + ctrl را همزمان فشار دهید تا وارد تنظیمات چاپگر مرورگر شوید. در قسمت تنظیمات، روی گزینه settings more+ کلیک کنید و گزینه

margins را پیدا کنید. از منوی مقابل، مقدار Margins را بر روی None قرار دهید و سپس اقدام به چاپ کارت کنید.

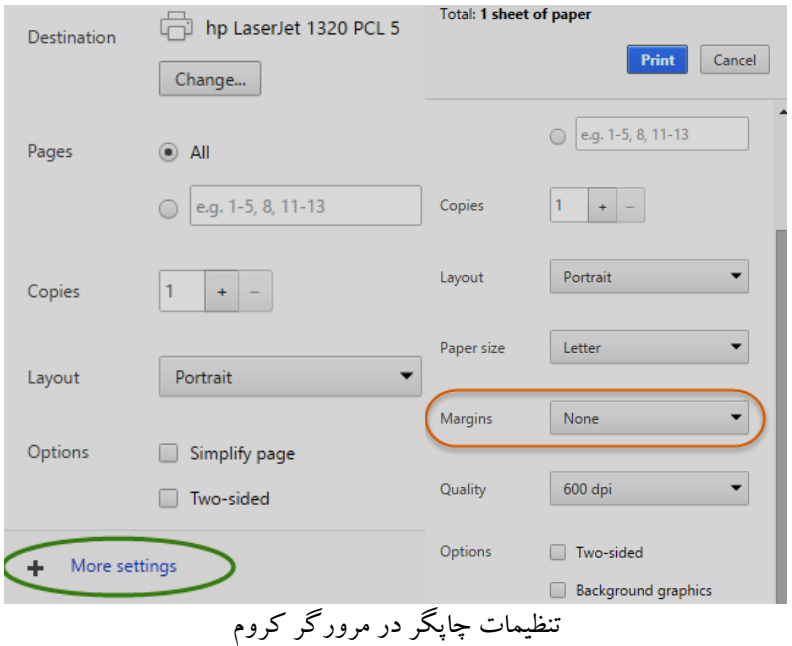

## **تنظیمات چاپ برچسب عطف و بارکد**

تنظیمات چاپگر برای بارکد و عطف در اختیار هر کتابخانه و در دسترس کتابدار قرارگرفته است. کتابدار میتواند با در نظر گرفتن وضعیت و نوع کاغذهای برچسبی خود، این تنظیمات را در بخش مربوطه اعمال کند. کارشناسان امور کتابخانهها و فناوری اطالعات، کتابدار را در رفع مشکالت مربوط به تنظیمات برچسب عطف و بارکد یاری میرسانند. عالوه بر تنظیمات مربوط به مرورگر که به آنها اشاره شد، دریافت فونت نیز بهمنظور عملکرد مطلوب چاپ برچسب عطف و بارکد الزم است. برای دریافت فونتهای ضروری به بخش تنظیمات سامانه وارد شوید.

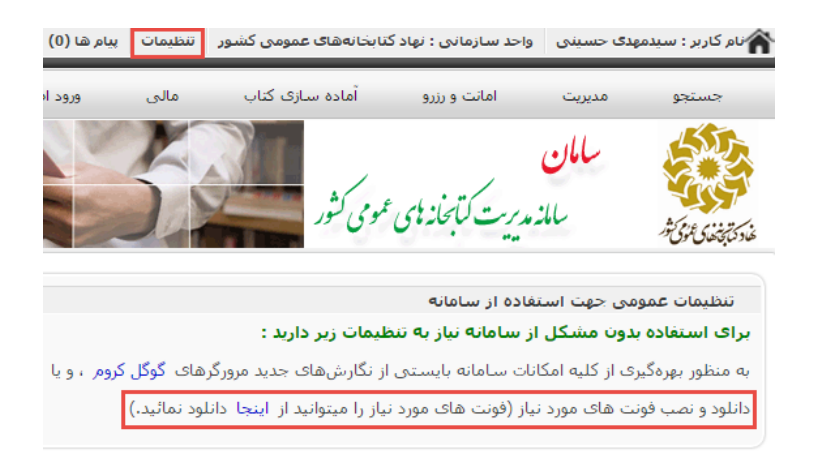

دریافت فونتهای موردنیاز از بخش تنظیمات سامانه مدیریت